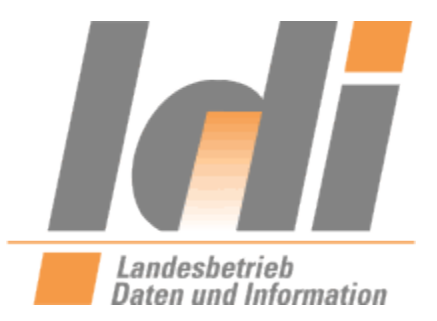

Registrierungsanleitung, Dashboard-Funktionen und Postfachnutzung für Behörden

für das

# **Nutzerkonto RLP**

**Version 2.0 vom 01.01.2023**

**Landesbetrieb Daten und Information Valenciaplatz 6**

**55118 Mainz**

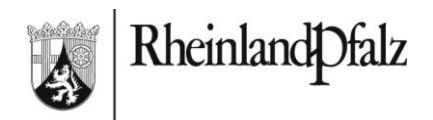

# **Inhaltsverzeichnis**

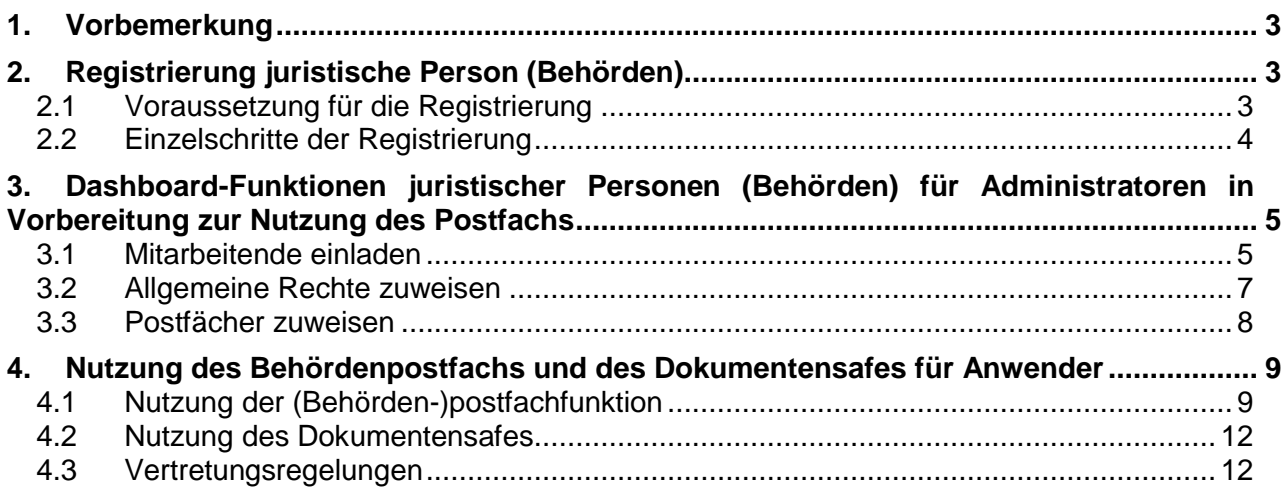

# <span id="page-2-0"></span>**1. Vorbemerkung**

Um die Anforderungen des Onlinezugangsgesetzes (OZG) umzusetzen, wird der bisherige RLP-Service (Internet-URL: http://www.rlp-service.de; Intranet-URL: http://mw-webb.middleware.rlp) abgelöst. Davon ist auch die Funktion der virtuellen Poststelle (VPS) betroffen. Statt der vorgenannten Systeme wird als zukünftiges Nutzerkonto das Nutzerkonto Rheinland-Pfalz (Nutzerkonto RLP, ehemals rlpServiceKonto) des Landesbetrieb Daten und Information (LDI) eingesetzt werden.

Um diesen Übergang vorzubereiten, müssen sich alle Behörden, die ein virtuelles Postfach nutzen oder nutzen möchten, am Nutzerkonto RLP registrieren und diese Registrierung per Mail an helpdesk@ldi.rlp.de melden. Von Seiten des Landesbetriebes Daten und Informationen (LDI) werden dann die bestehenden virtuellen Behördenpostfächer mit der neuen Behördenidentität im Nutzerkonto RLP verknüpft. Behörden, die ihre VPS-Nachrichten bislang per E-Mail erhalten, werden diese auch weiterhin per E-Mail erhalten. Behörden, die ihre VPS-Nachrichten bislang über das Intranetportal des rlp-Service abrufen und sich bis zum Umstellungszeitpunkt nicht im Nutzerkonto RLP registriert haben, werden hilfsweise auf eine E-Mail-Weiterleitung an ein zentrales E-Mail-Postfach der Behörde umgestellt. Sofern die Registrierung rechtzeitig erfolgt ist, erhält zunächst der Handlungsbevollmächtigte der Behörde die eingehenden Nachrichten. Es sollten weitere Mitarbeiter für den Zugriff auf das virtuelle Behördenpostfach berechtigt werden, um die zeitnahe Sichtung und Bearbeitung der Nachrichten zu gewährleisten.

Die folgende Anleitung erläutert die notwendigen Schritte zur Registrierung einer Behörde im Nutzerkonto RLP sowie grundlegende Funktionalitäten. Im Laufe des Projektfortschritts wird diese Anleitung fortgeschrieben, bitte prüfen Sie daher, ob die Ihnen vorliegende Version noch aktuell ist. Die jeweils aktuellste Version wird auf der LDI-Webseite (http://s.rlp.de/nutzerkonto) zum Download angeboten.

# <span id="page-2-1"></span>**2. Registrierung juristische Person (Behörden)**

## <span id="page-2-2"></span>**2.1 Voraussetzung für die Registrierung**

Mit der Umstellung der Abrufmöglichkeiten für Behördenauskünfte in Rheinland-Pfalz vom Informationssystem EWOISneu auf das Informationsregister im Jahr 2018 haben zahlreiche Kommunalverwaltungen in Rheinland-Pfalz bereits eine Registrierung im Nutzerkonto RLP vollzogen. Staatliche Behörden in Rheinland-Pfalz verfügen bislang in der Regel noch über keine Registrierung im Nutzerkonto RLP.

Die Ausführungen zur Registrierung von Behörden richten sich an die Behörden, welche bisher noch nicht im Nutzerkonto RLP registriert sind.

Für bereits registrierte Behörden gibt es in den Kapiteln 3 und 4 weiterführende Informationen. Bitte beachten Sie auch die Änderung der URLs zum Nutzerkonto RLP gem. 2.1.a.

Ist die Behörde im Nutzerkonto RLP noch nicht registriert, ist zunächst die Registrierung als handlungsbevollmächtigte Person, also als eine natürliche Person, die die Verwaltung nach außen hin vertreten kann, erforderlich. Hierzu legt der Handlungsbevollmächtigte zunächst ein privates Nutzerkonto mit seinen persönlichen Daten, wie Anschrift der Meldeadresse an. Eine Ermächtigung, für die Behörde zu handeln, muss vorliegen und im zweiten Schritt des Registrierungsprozesses hochgeladen werden.

Nach Abschluss der Registrierung der natürlichen Person startet die Registrierung der Juristischen Person, in dessen Verlauf der Nachweis der Handlungsbevollmächtigung elektronisch hochgeladen werden muss.

Die Registrierungsstelle prüft die Angaben und aktiviert das Nutzerkonto RLP für die juristische Person. Ab diesem Zeitpunkt kann der Handlungsbevollmächtigte sich im Kontext der Juristischen Person anmelden und agieren.

Durch die Benennung eines oder mehrerer Administratoren kann im Bedarfsfall die Anlage weiterer Mitarbeiter vom Handlungsbevollmächtigten delegiert werden, weitere Mitarbeiter (ohne vollständige Registrierung der Mitarbeiter als "Natürliche Person") können aber auch vom Handlungsbevollmächtigten selbst eingetragen werden

## <span id="page-3-0"></span>**2.2 Einzelschritte der Registrierung**

- **Registrierung als Natürliche Person**
	- Aufruf der Seite [https://nutzerkonto.service.rlp.de](https://nutzerkonto.service.rlp.de/)
	- "Jetzt registrieren" auswählen
	- Wählen Sie "Natürliche Person registrieren"
	- Sie haben zwei Möglichkeiten sich zu registrieren:
		- > .Ohne NPA registrieren"
		- $\triangleright$  "Mit NPA registrieren", NPA = Neuer Personalausweis mit freigeschalteter eID-Funktion
	- Ausfüllen der persönlichen Daten, Akzeptieren der Nutzungsbedingungen und Datenschutzbestimmungen
	- Verifikation der E-Mailadresse; es wird an die angegebene E-Mailadresse eine E-Mail mit einem Bestätigungslink versendet, mit Ausführen des Bestätigungslinks geht es auf der Seite vom Nutzerkonto RLP weiter mit der Registrierung
- Registrierung der Juristischen Person mit der Eigenschaft "Behörde"
	- Aufruf der Seite<http://service.rlp.de/nutzerkonto>
	- Anmelden mit der Kennung der Natürlichen Person
	- Rechts oben "Juristische Person registrieren" auswählen

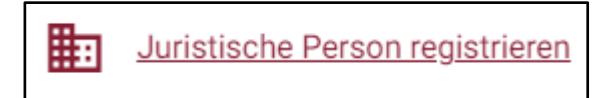

- Die Angaben zur Juristischen Person eintragen, wichtig: bei "Rechtsform" bitte "Behörde" auswählen. In diesem Verlauf muss auch der Nachweis der Handlungsbevollmächtigung elektronisch (Eigenerklärung/Vollmacht durch die Behördenleitung) hochgeladen werden.
- Die Registrierungsstelle prüft die Angaben und aktiviert das Nutzerkonto für die juristische Person. Sie erhalten eine E-Mail, wenn die Aktivierung erfolgt ist.
- Über die nachfolgenden Schritte erfolgt die Einrichtung zur Nutzung des Postfachs.

## <span id="page-4-0"></span>**3. Dashboard-Funktionen juristischer Personen (Behörden) für Administratoren in Vorbereitung zur Nutzung des Postfachs**

Bei registrierten Behörden gibt es mindestens einen Benutzer, der im Nutzerkonto RLP unter der Befugnis der Behörde das Recht als Administrator (respektive Standortadministrator) hat. Dieser kann die in den folgenden Abschnitten dargestellten Einstellungen vornehmen.

#### <span id="page-4-1"></span>**3.1 Mitarbeitende einladen**

 Nach der Anmeldung im Nutzerkonto RLP (unter Kontext ist die eigene Behörde angezeigt) auf "Juristische Person"/ "Mitarbeiter" gehen:

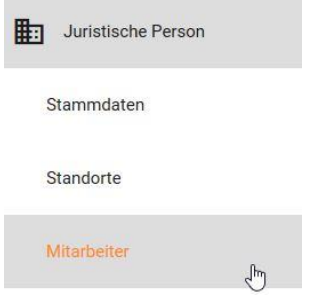

**Hinweis**: Über das Lupensymbol kann recherchiert werden, ob der/die Mitarbeiter/in bereits im Nutzerkonto RLP angelegt ist

#### | Mitarbeiter

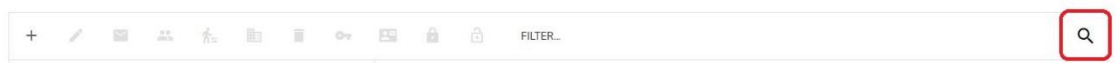

#### Weitere Mitarbeitende können über das "+"-Symbol eingeladen werden:

| Mitarbeiter 国 英 系 面 目 ov 图 盒 合 FLUER.  $\alpha$ 

Es sind Vor- und Nachname sowie die (dienstliche) E-Mailadresse einzutragen

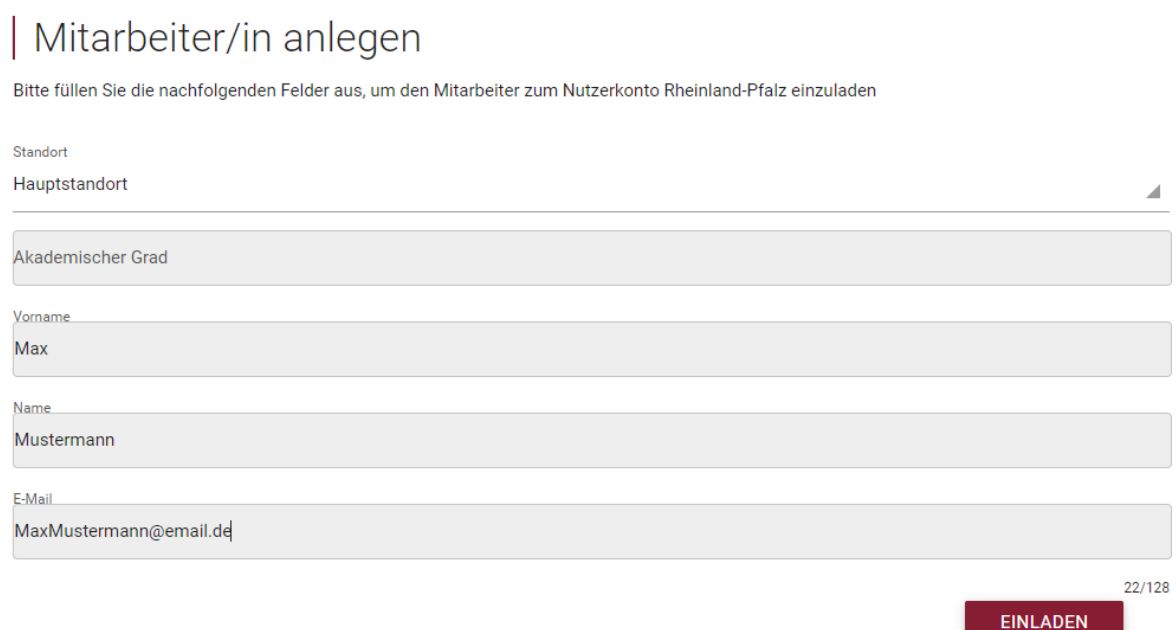

#### **Hinweis**: Das Datenfeld "**Akademischer Grad**" ist eine optionale Angabe.

- Mit "Einladen" wird automatisiert eine E-Mail versendet.
	- Der Empfänger erhält eine Information zur Einladung und in der Mail einen Link, über den die Einladung bestätigt wird.
	- Mit der Bestätigung erfolgt die Aufforderung zur Eintragung eines Passwortes und die Beantwortung einer Sicherheitsfrage (die Antwort wird für die Funktion "Passwort vergessen" benötigt)

Bis zur Annahme der Einladung wird für den Administrator in der Liste der Mitarbeitenden dieser Datensatz in "grauer Schrift" dargestellt, ein Symbol "Ausrufezeichen" zeigt im Kontext "Mitarbeiter ist noch nicht bestätigt" an.

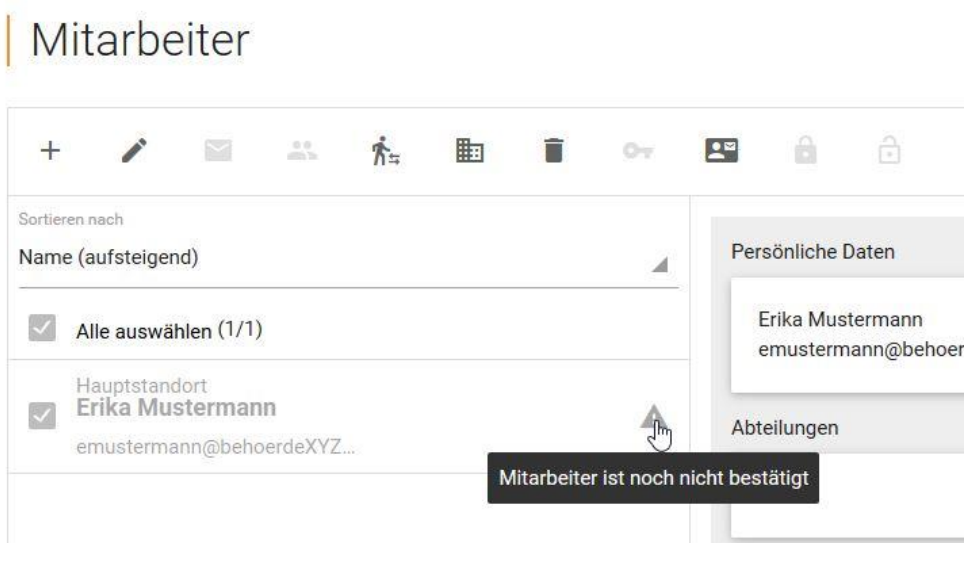

## <span id="page-6-0"></span>**3.2 Allgemeine Rechte zuweisen**

- Nach dem Anlegen der Mitarbeiter ist es möglich, den Mitarbeitern Rechte zuzuweisen. Die Zuweisung kann auch vor Bestätigung durch die Mitarbeiter vorgenommen werden.
- Den entsprechenden Mitarbeitenden über die Mitarbeiterliste auswählen und auf "Rechte zuweisen" klicken:

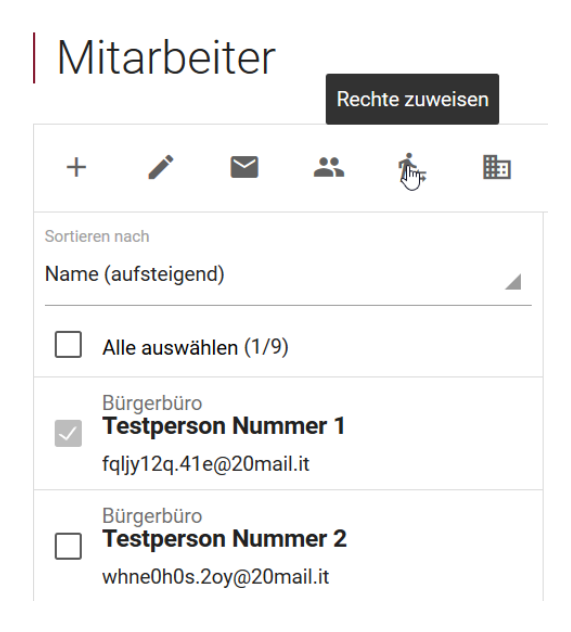

- Wählen Sie unter "Fachverfahren" die betroffene Thematik sowie den betroffenen Standort aus und klicken Sie auf das spezifische Recht und fügen dieses hinzu
- Für die Administration einer Juristischen Person ist das Profil "BK ADMINISTRATOR" ausreichend. Wählen Sie hierzu das Fachverfahren "ServiceKonto RLP"

### <span id="page-7-0"></span>**3.3 Postfächer zuweisen**

- Nach der Annahme der Einladung muss durch den Administrator noch die Postfach-Berechtigung erteilt werden
	- Den entsprechenden Mitarbeitenden über die Mitarbeiterliste auswählen und auf "Postfach Einstellungen" klicken

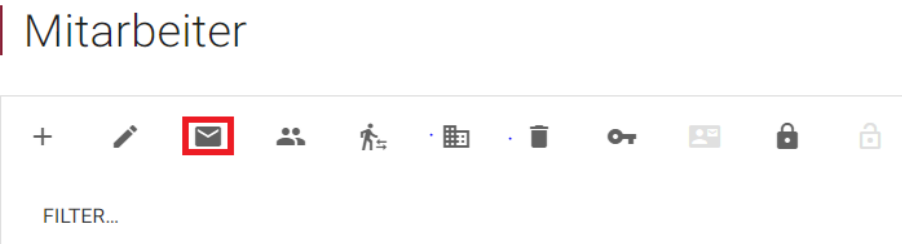

- Für die Behörde können im LDI mehrere Postfächer existieren, wählen Sie aus der Liste das Postfach aus, das dem Mitarbeitenden zugewiesen werden soll

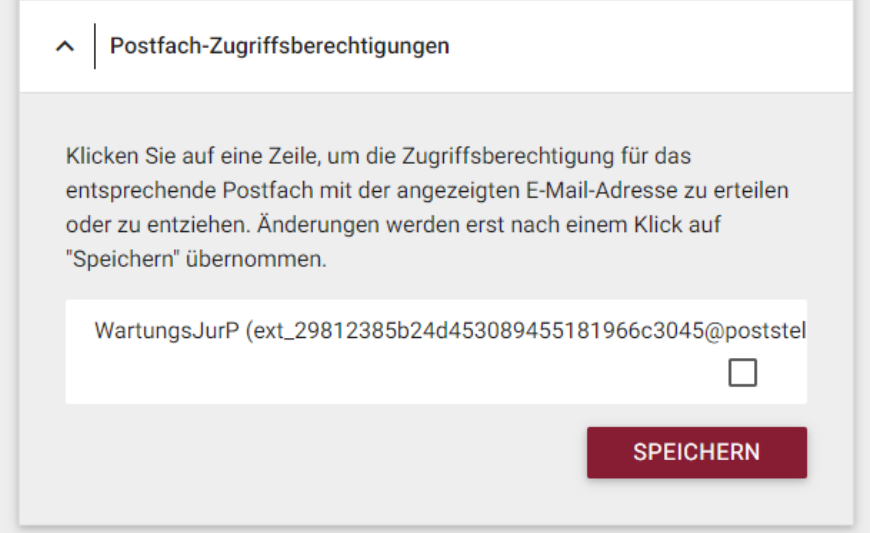

"Speichern" Sie die Einstellung

 Zur Nutzung des Postfachs muss der (eingeladene) Benutzer nach der Annahme der Einladung die in Abschnitt 4.1 beschriebenen Schritte durchführen

## <span id="page-8-0"></span>**4. Nutzung des Behördenpostfachs und des Dokumentensafes für Anwender**

## <span id="page-8-1"></span>**4.1 Nutzung der (Behörden-)postfachfunktion**

- Anmelden am Nutzerkonto RLP
- Über "Postfächer" können die Postfächer verwaltet werden, für die man (vom Administrator) berechtigt wurde

**Hinweis**: Wenn Sie zeitgleich als Privatperson im Nutzerkonto RLP registriert sind, kann der Fall eintreten, dass Sie von dem privaten Kontext zunächst in den der Behörde wechseln müssen

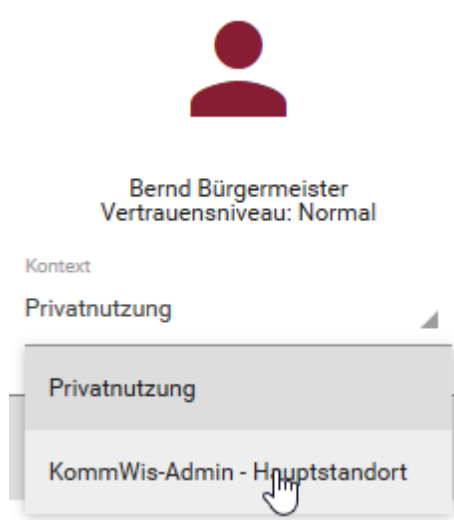

- Auf dem nächsten Fenster gelangen Sie nach Auswahl des entsprechenden Postfachs mit Klick auf "Zum Postfach" in das jeweilige Postfach Ihrer Behörde
- In der folgenden Ansicht können Sie sich nach Auswahl der jeweiligen Ordner die dazugehörigen Nachrichten anzeigen lassen:
	- Neue Nachricht schreiben:
		- Über das "Stift-Symbol" kann eine neue Nachricht erstellt werden.
		- $\triangleright$  Mit Eingabe des 3. Buchstabens beim Empfänger wird in der Liste der Postfächer mit bestehender Zugangseröffnung nach einem möglichen Empfänger gesucht und in einer Trefferliste ausgegeben.

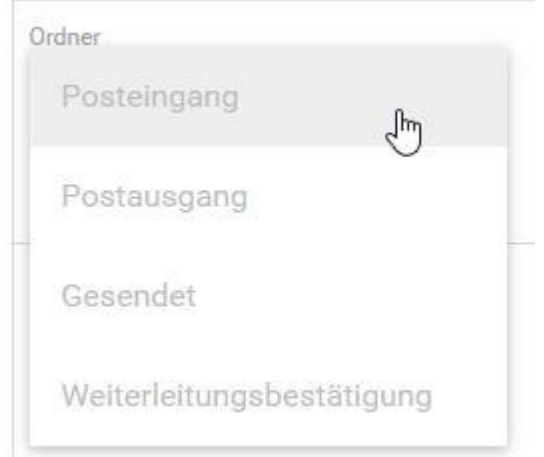

- Im Betreff und Nachrichtentext ist eine Freitexteingabe möglich. Es können auch textliche Inhalte aus anderen Verfahren über die Windows-Funktionalität "einfügen" in die Felder kopiert werden
- > Bei "Anlage" kann via ,drag and drop' eine Anlage hineingeschoben oder über "Durchsuchen" auf der Festplatte gesucht und eingefügt werden
- Die Nachrichten im jeweiligen Ordner werden mit Auswahl in einem Vorschaufenster angezeigt
	- Durch Klicken auf "Alle auswählen" oder auf eine einzelne Nachricht können Sie die Nachricht/en auswählen und im Anschluss die zur Verfügung stehenden Aktionen durchführen
	- > Die Nachrichten mit Klicken auf "Sortieren nach" und der gewünschten Auswahl sortiert werden
- Je nach Art der Nachricht können Sie über die Funktionsleiste diverse Aktionen mit der Nachricht ausführen

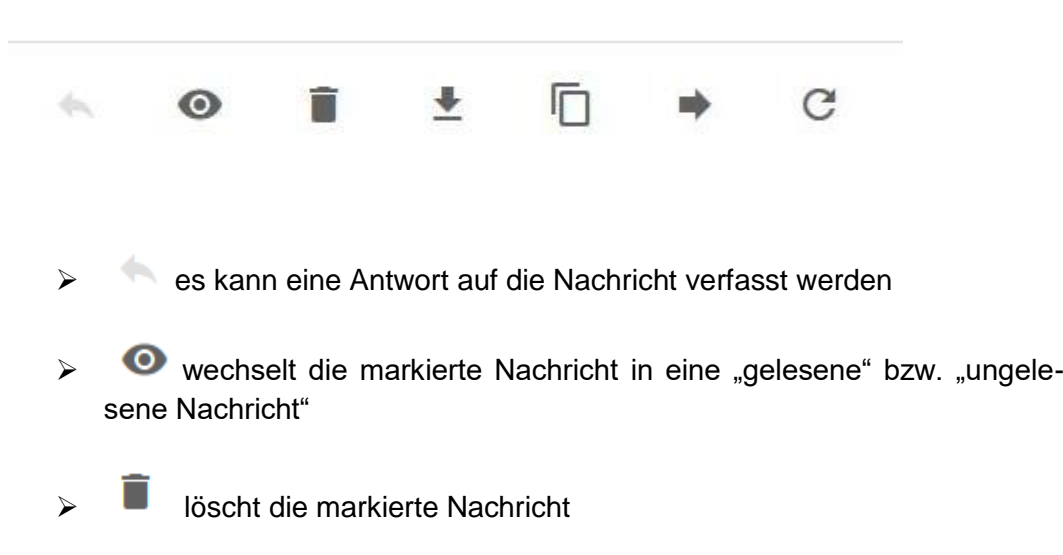

-

- $\triangleright$   $\blacktriangleright$  Herunterladen der markierten Nachricht
- kopiert die markierte Nachricht und legt sie im Dokumentensafe ab
- leitet die markierte Nachricht weiter
- aktualisiert die Ansicht (erfolgt periodisch auch automatisch)
- Posteingang
	- $\triangleright$  In diesem Ordner werden Ihnen alle eingegangene Nachrichten auf das jeweilige Postfach angezeigt
	- Ungelesene Nachrichten werden fett markiert und auch in der Übersicht als "Neu" angezeigt
- Postausgang
	- $\triangleright$  Im Postausgang werden alle Nachrichten abgelegt, die versendet, aber dem Empfänger noch nicht zugestellt wurden bzw. offline sind
	- Die Nachrichten werden in regelmäßigen Abständen automatisch durch den GMM abgeholt, sodass alle Nachrichten temporär im Postausgang landen und später in den Ordner "Gesendete Nachrichten" geschoben werden und dem Empfänger dann auch zugestellt wurden
- Gesendete Nachrichten
	- Alle versendeten Nachrichten, die aus dem jeweiligen Postfach heraus versendet wurden und den Empfänger erreicht haben
- Weiterleitungsbestätigung
	- $\triangleright$  In diesem Ordner werden alle Mails hinterlegt, die durch den GMM erzeugt werden inkl. der Laufzettel

## <span id="page-11-0"></span>**4.2 Nutzung des Dokumentensafes**

Der Dokumentensafe dient grundsätzlich als langfristiger Speicher u.a. von Postfachnachrichten innerhalb des Nutzerkontos, da bspw. gelesene Nachrichten nach 30 Tagen automatisiert gelöscht werden

• Mit Klick auf "Dokumente" wird der Dokumentensafe aufgerufen

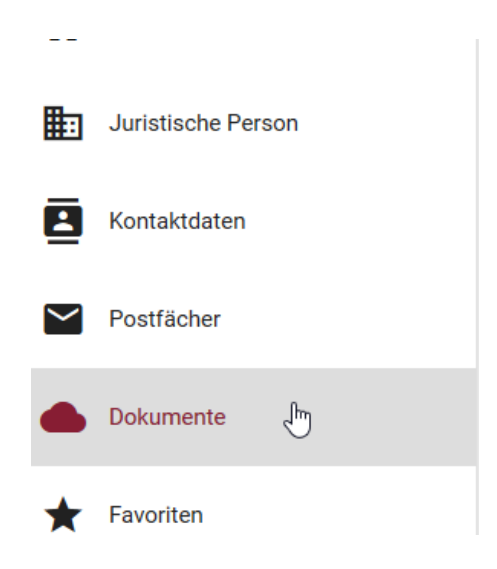

 Eine oder mehrere Nachrichten lassen sich über das Postfach in den Dokumentensafe verschieben, indem man diese über das Postfach auswählt und auf das Kopiersymbol klickt und anschließend das Kopieren bestätigt

## <span id="page-11-1"></span>**4.3 Vertretungsregelungen**

In Fällen von bspw. persönlicher Abwesenheit können über das Nutzerkonto RLP temporär oder unbeschränkt Vertretungsregelungen eingerichtet werden:

- "Einstellungen" und anschließend "Vertretungen" aufrufen
- Unter "Vertreter Befugnis" die entsprechende Person auswählen

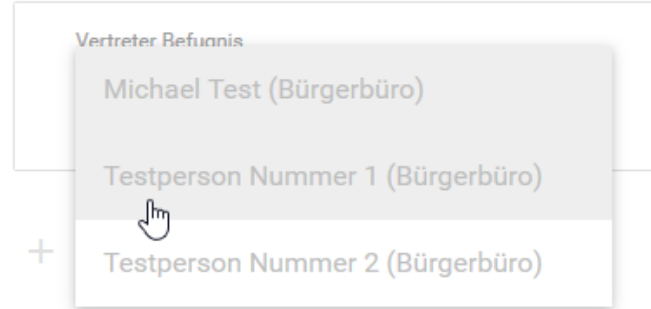

- Die entsprechenden Zeiträume eingeben; alternativ gilt die Vertretungsregelung durch anhaken von "dauerhaft" unbegrenzt
- Auf das Speichersymbol klicken, um die Vertretung zu speichern; mit Klick auf das Minussymbol werden gespeicherte Vertretungen wieder gelöscht

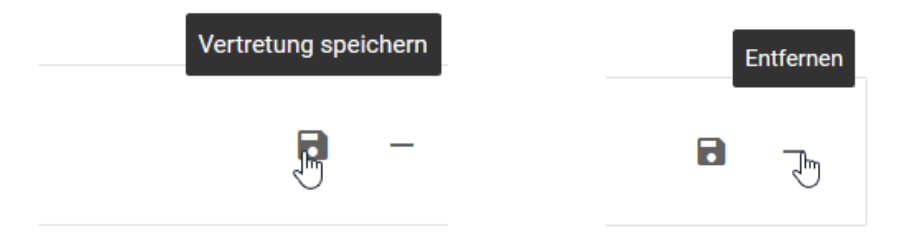

- Mit der Vertretungsregelung erhält die vertretende Person sämtliche Fachverfahrensberechtigungen, die durch das Nutzerkonto vergeben werden können
- Meldet sich die vertretende Person erstmalig neu am Nutzerkonto an, erscheinen im Kontext unter der Überschrift "Vertretungen" die neuen Einträge